# **Lembaga Penelitian dan Pengabdian Masyarakat**

**Institut Teknologi Telkom Purwokerto**

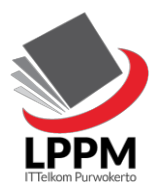

Jl. D.I. Panjaitan No. 128 Purwokerto 53147 Telp. (0281) 641629

### **SURAT TUGAS**

Nomor: IT Tel1214/LPPM-000/Ka. LPM/II/2022

Bersama ini Kepala Lembaga Penelitian dan Pengabdian Masyarakat (LPPM) IT Telkom Purwokerto menugaskan kepada Dosen yang namanya tersebut di bawah ini:

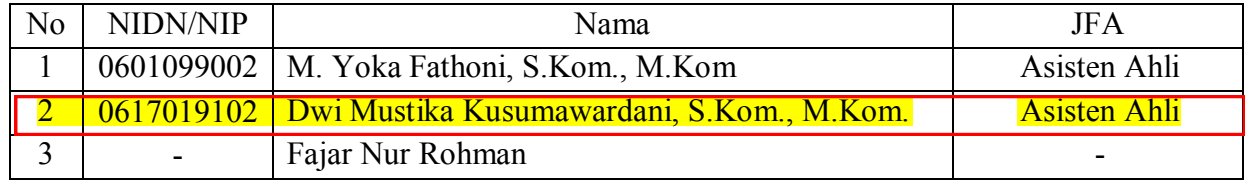

Untuk mendaftarkan karya cipta sebagai Hak Kekayaan Intelektual (HKI) di Kementrian Hukum dan HAM, dengan judul

*"Aplikasi Smart Tourism Pemalang"*

Pencipta :

- 1. M. Yoka Fathoni, S.Kom., M.Kom
- 2. Dwi Mustika Kusumawardani, S.Kom., M.Kom.
- 3. Fajar Nur Rohman

Pemegang Hak Cipta : Institut Teknologi Telkom Purwokerto

Demikian surat tugas ini diberikan untuk dilaksanakan sebaik-baiknya dengan penuh rasa tanggung jawab.

Purwokerto, 16 Februari 2022

Kepala Bagian LPPM,

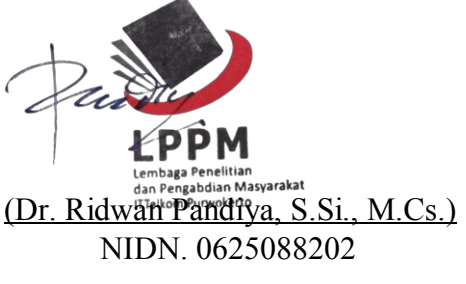

Tembusan:

- 1. Yth Rektor IT Telkom Purwokerto
- 2. Arsip

#### **REPUBLIK INDONESIA KEMENTERIAN HUKUM DAN HAK ASASI MANUSIA**

# **SURAT PENCATATAN CIPTAAN**

Dalam rangka pelindungan ciptaan di bidang ilmu pengetahuan, seni dan sastra berdasarkan Undang-Undang Nomor 28 Tahun 2014 tentang Hak Cipta, dengan ini menerangkan:

**S.Kom., M.Kom. dkk**

Nomor dan tanggal permohonan : EC00202211356, 15 Februari 2022

**Pencipta**

Nama : **M. Yoka Fathoni, S.Kom., M.Kom, Dwi Mustika Kusumawardani,**

 $\Gamma_{\!\scriptscriptstyle\sigma}$ 

Kewarganegaraan : Indonesia

**Pemegang Hak Cipta**

Kewarganegaraan > Indonesia

Tanggal dan tempat diumumkan untuk pertama kali di wilayah Indonesia atau di luar wilayah Indonesia

Nomor pencatatan  $\sqrt{7}$  / $\sqrt{4}$  / $\sqrt{2}$  : 000326671

adalah benar berdasarkan keterangan yang diberikan oleh Pemohon. Surat Pencatatan Hak Cipta atau produk Hak terkait ini sesuai dengan Pasal 72 Undang-Undang Nomor 28 Tahun 2014 tentang Hak Cipta.

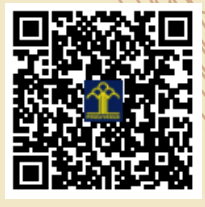

a.n Menteri Hukum dan Hak Asasi Manusia Direktur Jenderal Kekayaan Intelektual  $u.b.$ 

Direktur Hak Cipta dan Desain Industri

Dr. Syarifuddin, S.T., M.H. NIP.197112182002121001

Disclaimer:

Dalam hal pemohon memberikan keterangan tidak sesuai dengan surat pernyataan, Menteri berwenang untuk mencabut surat pencatatan permohonan.

Alamat : Jln. Citandui Rt. 02 Rw. 01 No. 40 Kec. Kp. Melayu, BENGKULU, BENGKULU, 38216

 $\mathbf{I}_{\mathbf{I}}$ 

 $\Delta$ 

Nama : **Institut Teknologi Telkom Purwokerto** Alamat : Jl D.I. Panjaitan No.128 Purwokerto, BANYUMAS, JAWA TENGAH,

53147

Jenis Ciptaan **A Server Allen School Server Allen School Server Allen Komputer** 

Judul Ciptaan : **Aplikasi Smart Tourism Pemalang**

24 Januari 2022, di Purwokerto

Jangka waktu pelindungan > 1 | Berlaku selama 50 (lima puluh) tahun sejak Ciptaan tersebut pertama kali dilakukan Pengumuman.

IJ

#### **LAMPIRAN PENCIPTA**

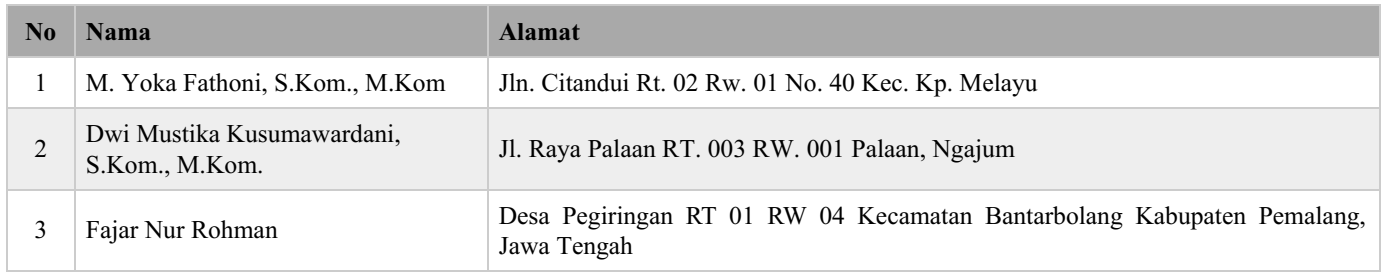

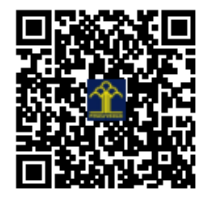

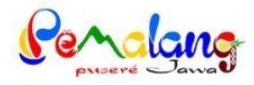

# **PANDUAN PENGGUNAAN**

## **APLIKASI SMART TOURISM PEMALANG**

OLEH:

**FAJAR NUR ROHMAN** DWI MUSTIKA KUSUMAWARDANI, S.KOM., M.KOM M. YOKA FATHONI, S.KOM., M.KOM

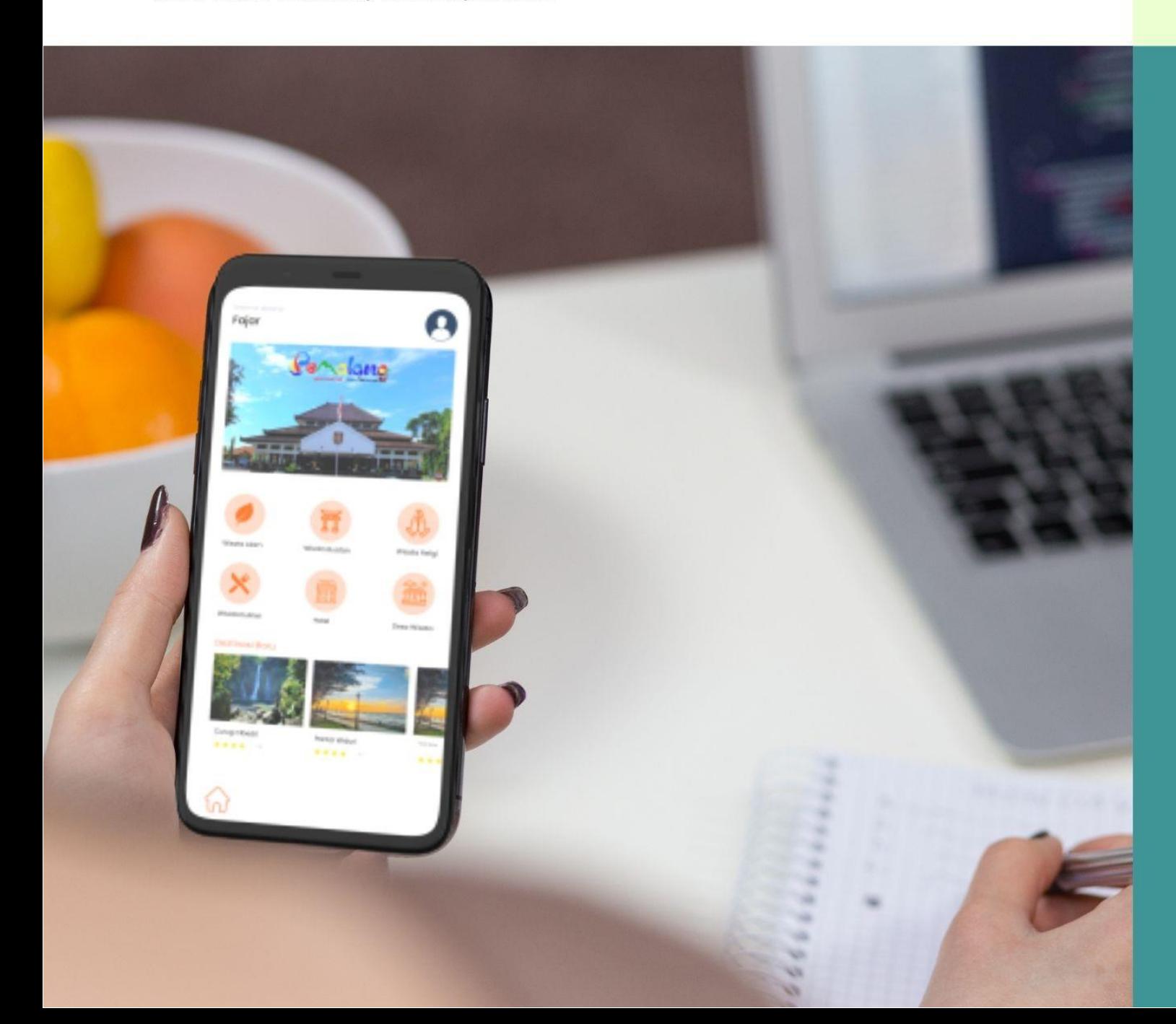

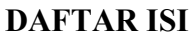

<span id="page-4-0"></span>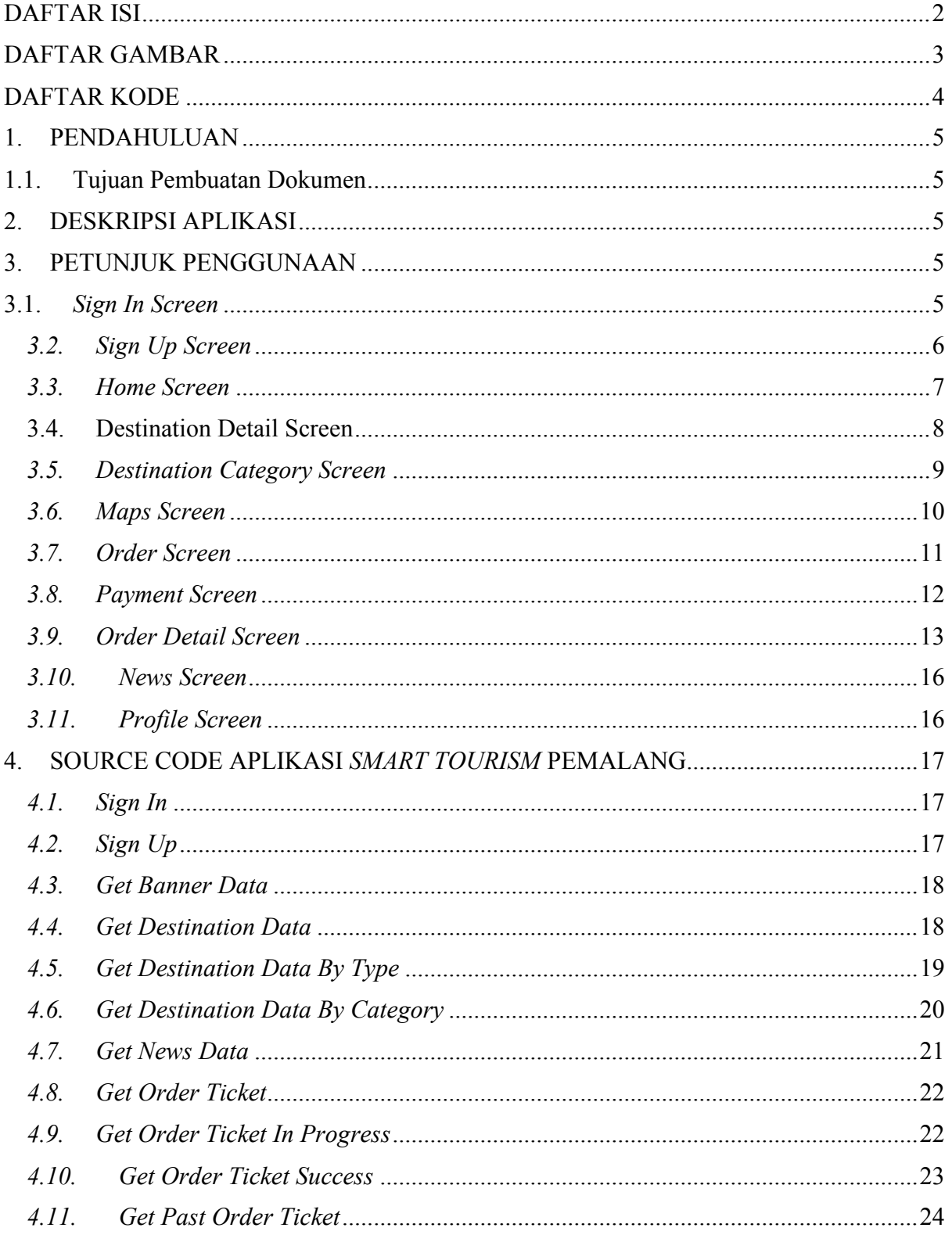

#### **DAFTAR GAMBAR**

<span id="page-5-0"></span>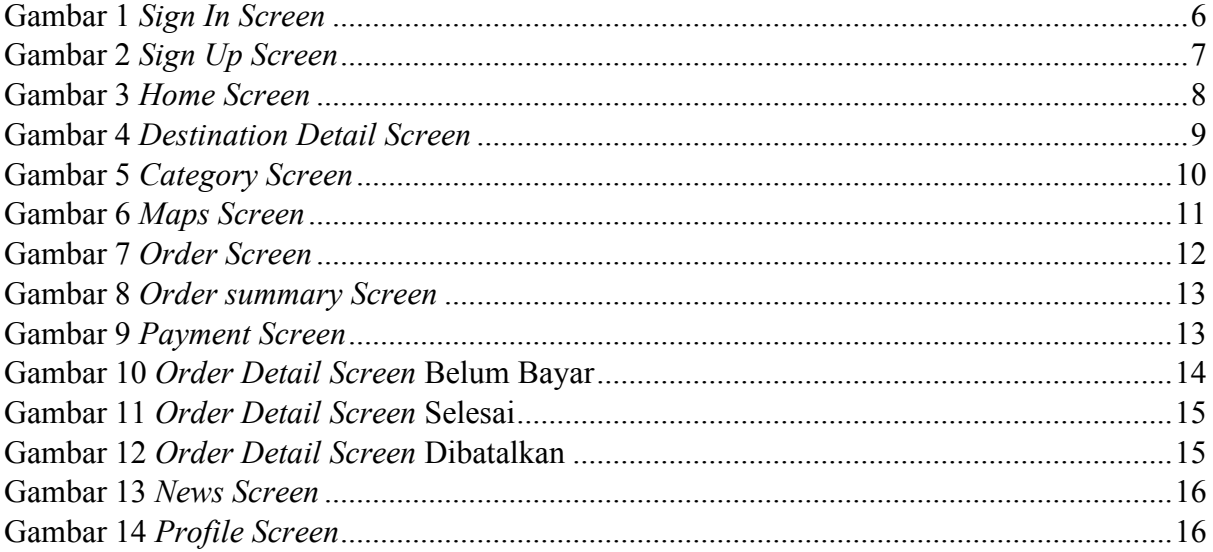

#### **DAFTAR KODE**

<span id="page-6-0"></span>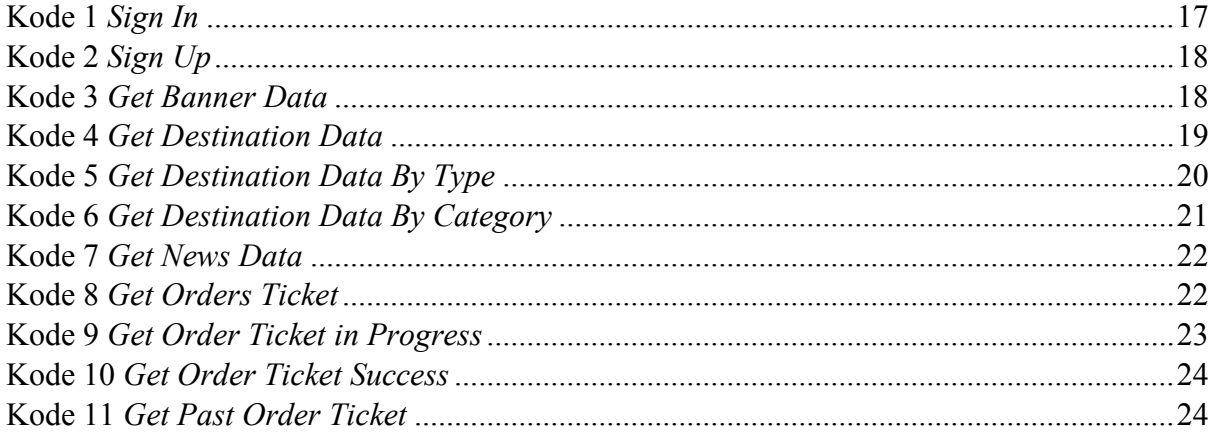

#### <span id="page-7-1"></span><span id="page-7-0"></span>**1. PENDAHULUAN**

#### 1.1. Tujuan Pembuatan Dokumen

Dokumen *User Manual Aplikasi Smart Tourism* Pemalang ini dibuat untuk tujuan sebagai berikut:

- Menggambarkan dan mejelaskan penggunaan aplikasi *smart tourism* pemalang untuk *User*.
- Sebagai panduan dan penggunaan aplikasi *smart tourism* pemalang.

Pihak-pihak yang berkepentingan dan berhak menggunakan dokumen ini adalah *User,* merupakan pengguna yang dapat mengakses dan membeli tiket obyek wisata.

#### <span id="page-7-2"></span>**2. DESKRIPSI APLIKASI**

Aplikasi *Smart Tourism* Pemalang merupakan sebuah aplikasi kepariwisataan Kabupaten Pemalang. Tujuan aplikasi ini adalah untuk, meningkatkan penyebaran informasi pariwisata dan mempermudah wisatawan berkunjung ke Kabupaten Pemalang.

#### <span id="page-7-4"></span><span id="page-7-3"></span>**3. PETUNJUK PENGGUNAAN**

3.1. *Sign In Screen*

Pada Gambar 1 tampilan *sign in screen* adalah *form sign in* untuk pengguna yang sudah mempunyai akun, jika data valid maka akan diarahkan ke *home screen*.

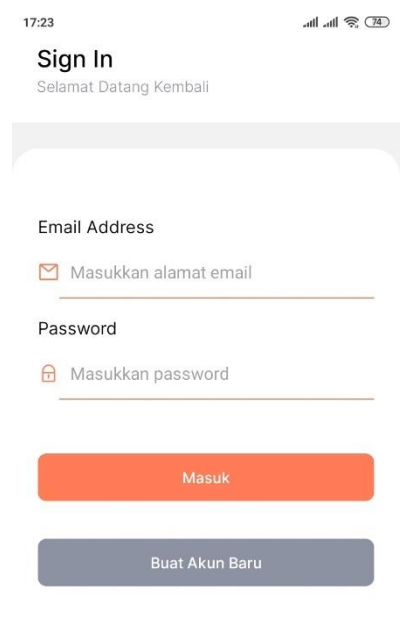

Gambar 1 *Sign In Screen*

#### <span id="page-8-1"></span><span id="page-8-0"></span>*3.2. Sign Up Screen*

Pada Gambar 2 tampilan *sign up screen* adalah *form sign up* untuk pengguna yang belum mempunyai akun, *sign up screen* mempunyai 3 langkah yaitu mengisi *form* foto, nama, *email* dan *password* lalu *form* data diri seperti nomor telepon, alamat dan kota. Jika data sesuai maka pengguna akan diarahkan ke halaman *success sign up*.

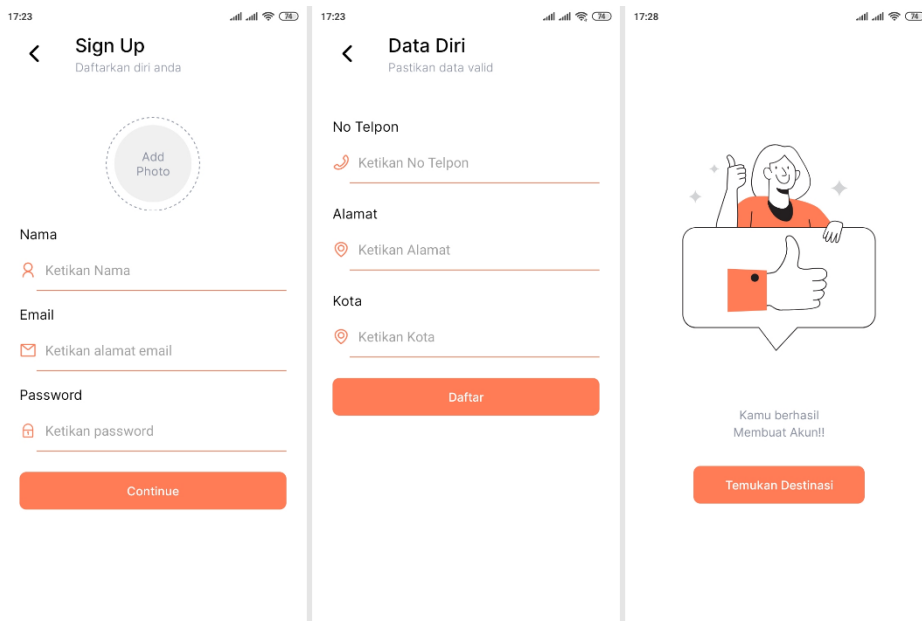

Gambar 2 *Sign Up Screen*

#### <span id="page-9-1"></span><span id="page-9-0"></span>*3.3. Home Screen*

Pada Gambar 3 tampilan *home screen* adalah halaman utama aplikasi *smart tourism* pemalang yang berisi informasi gambar *banner*, kategori wisata, destinasi baru, popular dan rekomendasi.

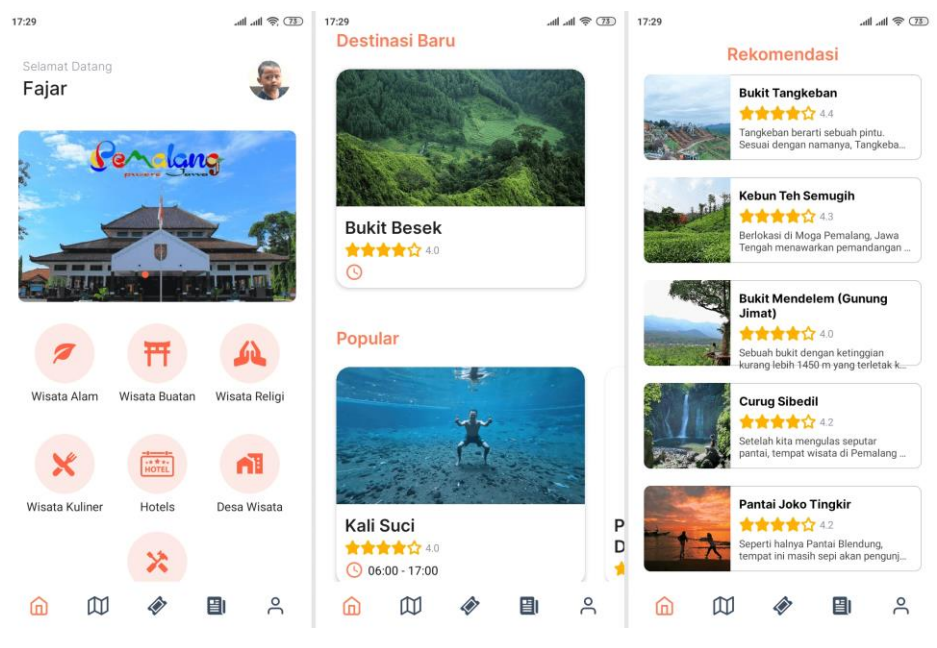

Gambar 3 *Home Screen*

#### <span id="page-10-1"></span><span id="page-10-0"></span>3.4. Destination Detail Screen

Pada Gambar 4 tampilan *detail destination screen* berisi informasi mengenai obyek wisata berupa nama, gambar, deskripsi, alamat, no telepon, fasilitas, lokasi *maps* dan harga tiket.

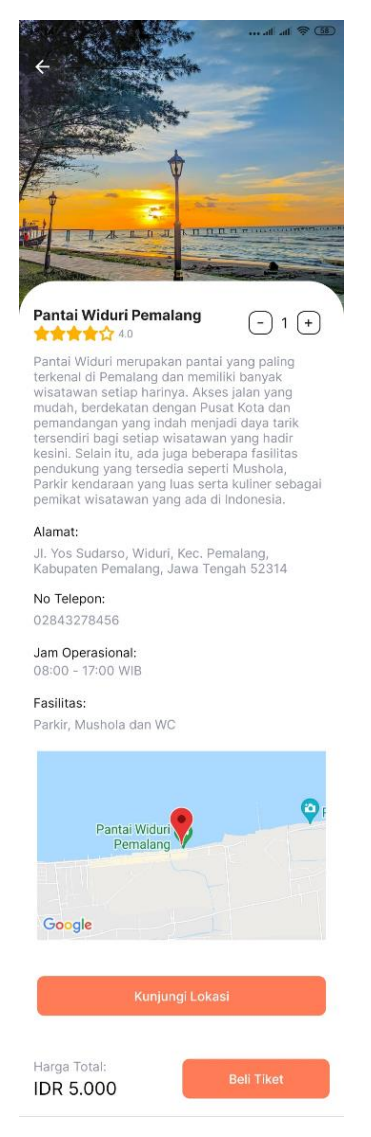

Gambar 4 *Destination Detail Screen*

#### <span id="page-11-1"></span><span id="page-11-0"></span>*3.5. Destination Category Screen*

Pada Gambar 5 tampilan *destination category screen* terdiri dari wisata alam, wisata buatan, wisata religi, wisata kuliner, hotel, desa wisata, dan ekonomi kreatif. Setiap kategori memiliki dua tab menu yaitu daftar setiap *item* destinasi kategori dan titik lokasi destinasi di *maps*.

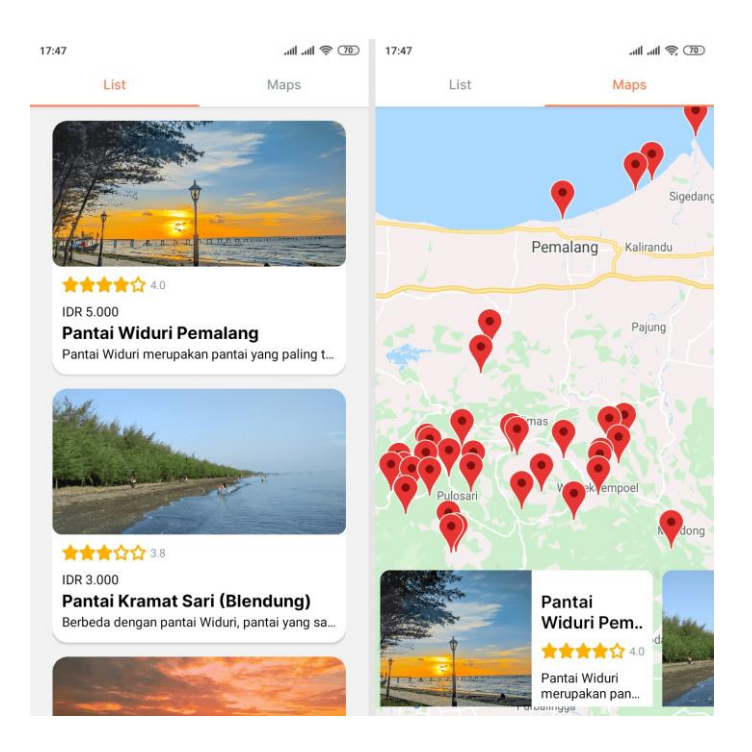

Gambar 5 *Category Screen*

#### <span id="page-12-1"></span><span id="page-12-0"></span>*3.6. Maps Screen*

Pada Gambar 6 tampilan *maps screen* adalah tampilan semua titik lokasi obyek wisata alam, buatan, religi, makanan, desa wisata, ekonomi kreatif dan hotel yang ada di Kabupaten Pemalang.

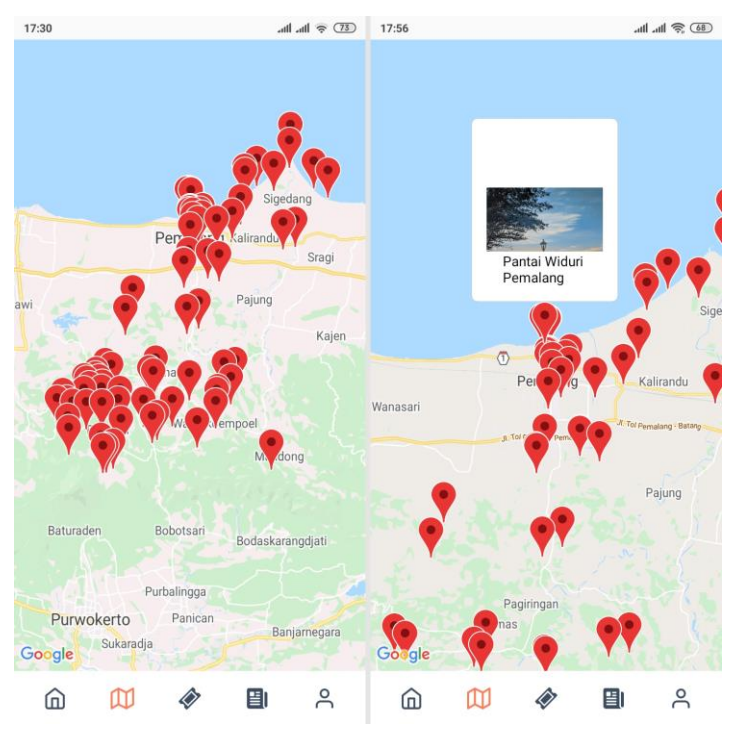

Gambar 6 *Maps Screen*

#### <span id="page-13-1"></span><span id="page-13-0"></span>*3.7. Order Screen*

Pada Gambar 7 tampilan *order screen* merupakan tampilan sesudah melakukan transaksi pembelian tiket yang terdiri dari tiga *tab menu* yaitu belum dibayar, selesai dan dibatalkan.

| 17:51                               |   |                                                |   | $m \approx 1$ | 17:51                               |          |                                       |   | <b>⊕ ≑</b> h. h.               | 17:52                               |   |                                           |   | $\mathfrak{m}$ in $\mathfrak{m}$ |  |
|-------------------------------------|---|------------------------------------------------|---|---------------|-------------------------------------|----------|---------------------------------------|---|--------------------------------|-------------------------------------|---|-------------------------------------------|---|----------------------------------|--|
| Pesananmu<br>daftar pesanan tiketmu |   |                                                |   |               | Pesananmu<br>daftar pesanan tiketmu |          |                                       |   |                                | Pesananmu<br>daftar pesanan tiketmu |   |                                           |   |                                  |  |
| <b>Belum Bayar</b>                  |   | Selesai                                        |   | Dibatalkan    | Belum Bayar                         |          | Selesai                               |   | Dibatalkan                     | Belum Bayar                         |   | Selesai                                   |   | Dibatalkan                       |  |
|                                     |   | <b>Bukit Tangkeban</b><br>1 Tiket . IDR 11.000 |   |               |                                     | Pemalang | Pantai Widuri<br>2 Tiket . IDR 11.000 |   | Invalid Date<br><b>SUCCESS</b> |                                     |   | Zatobay Waterboom<br>1 Tiket . IDR 22.000 |   | Invalid Date<br>CANCELLED        |  |
|                                     |   |                                                |   |               |                                     |          |                                       |   |                                |                                     |   |                                           |   |                                  |  |
|                                     |   |                                                |   |               |                                     |          |                                       |   |                                |                                     |   |                                           |   |                                  |  |
|                                     |   |                                                |   |               |                                     |          |                                       |   |                                |                                     |   |                                           |   |                                  |  |
|                                     |   |                                                |   |               |                                     |          |                                       |   |                                |                                     |   |                                           |   |                                  |  |
|                                     |   |                                                |   |               |                                     |          |                                       |   |                                |                                     |   |                                           |   |                                  |  |
| 而                                   | 吅 |                                                | 팈 | $\sim$        | ⋒                                   | 吅        |                                       | 띜 | $\stackrel{\circ}{\neg}$       | ⋒                                   | 吅 |                                           | 圕 | $\approx$                        |  |
| Gambar 7 Order Screen               |   |                                                |   |               |                                     |          |                                       |   |                                |                                     |   |                                           |   |                                  |  |

#### <span id="page-14-1"></span><span id="page-14-0"></span>*3.8. Payment Screen*

Pada Gambar 8 tampilan *order summary screen* berisi rincian informasi mengenai destinasi wisata, detail transaksi dan data pengguna. Pengguna juga dapat memilih metode pembayaran seperti *e-wallet, transfer bank*, kartu kredit ataupun indomaret.

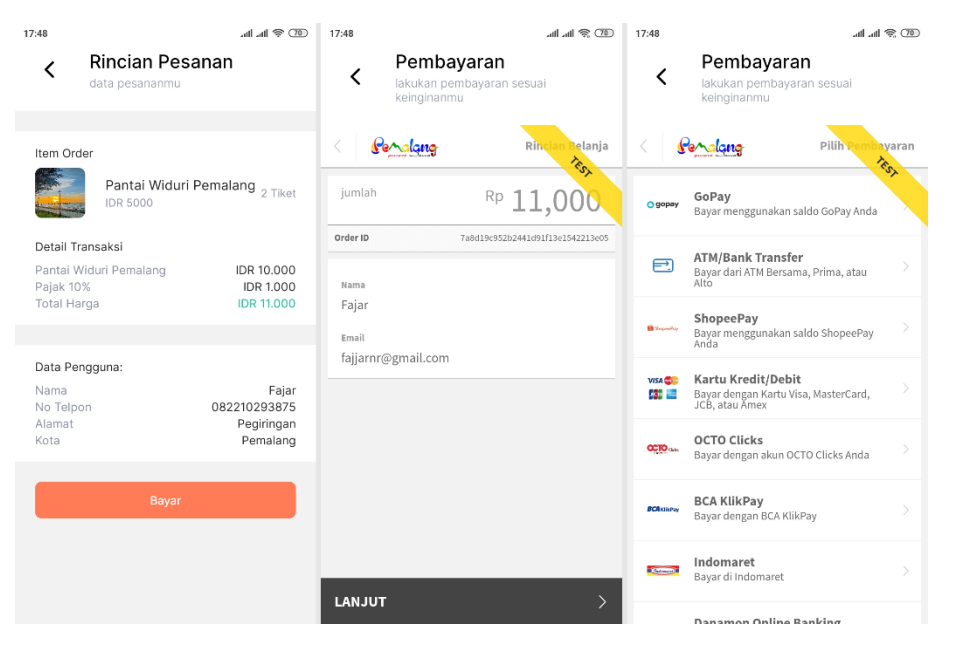

Gambar 8 *Order summary Screen*

<span id="page-15-1"></span>Gambar 9 tampilan *payment screen* berisi informasi mengenai proses untuk membayar tiket sesuai dengan metode pembayaran yang sudah dipilih.

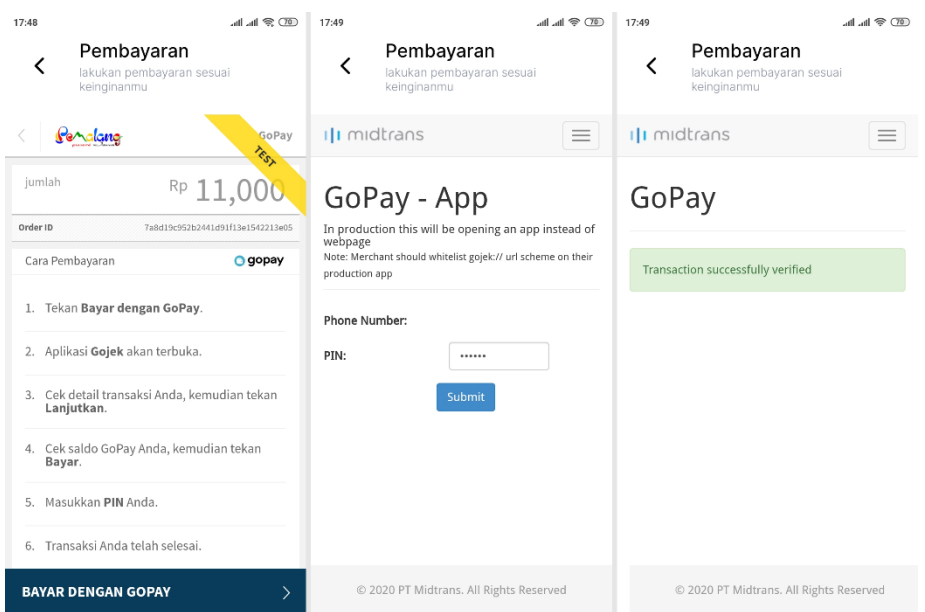

Gambar 9 *Payment Screen*

#### <span id="page-15-2"></span><span id="page-15-0"></span>*3.9. Order Detail Screen*

Pada Gambar 10 tampilan *order detail* belum bayar berisi informasi mengenai rincian transaksi, data pengguna dan order status. Terdapat tombol link pembayarn untuk melihat cara pembayaran dan tombol batalkan pesanan untuk membatalkan transaksi.

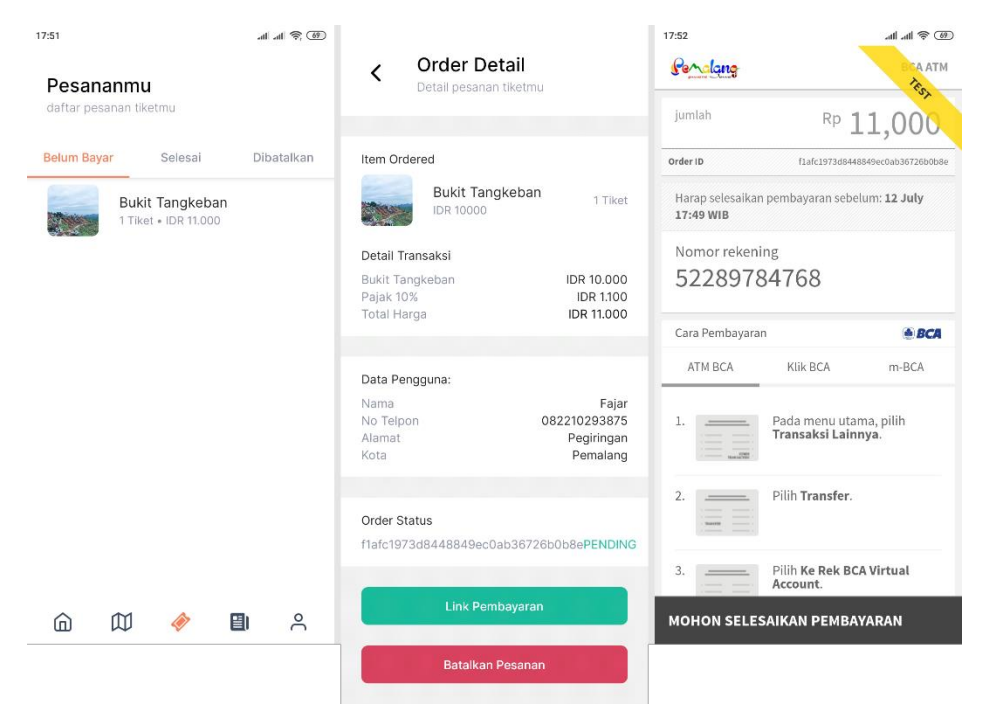

Gambar 10 *Order Detail Screen* Belum Bayar

<span id="page-16-0"></span>Gambar 11 tampilan *order detail screen* selesai berisi informasi mengenai rincian transaksi, data pengguna dan order status berstatus *success*.

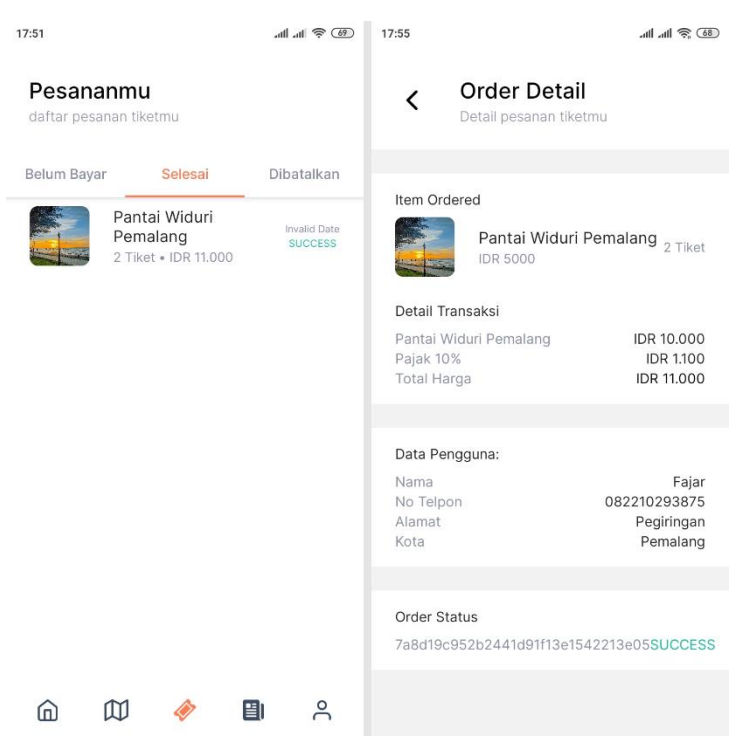

Gambar 11 *Order Detail Screen* Selesai

<span id="page-17-0"></span>Gambar 12 tampilan *order detail screen* dibatalkan berisi informasi mengenai rincian transaksi, data pengguna dan order status berstatus *cancelled*.

| 17:52                               |                                           | $\mathbb{R}$ $\mathbb{R}$ $\mathbb{R}$ $\mathbb{R}$ | 17:55                                                 |                                               | $\mathbb{R}$ $\mathbb{R}$ $\mathbb{R}$ $\mathbb{R}$ |
|-------------------------------------|-------------------------------------------|-----------------------------------------------------|-------------------------------------------------------|-----------------------------------------------|-----------------------------------------------------|
| Pesananmu<br>daftar pesanan tiketmu |                                           |                                                     | K                                                     | <b>Order Detail</b><br>Detail pesanan tiketmu |                                                     |
| Belum Bayar                         | Selesai                                   | Dibatalkan                                          | Item Ordered                                          |                                               |                                                     |
|                                     | Zatobay Waterboom<br>1 Tiket . IDR 22.000 | Invalid Date<br>CANCELLED                           |                                                       | Zatobay Waterboom<br><b>IDR 20000</b>         | 1 Tiket                                             |
|                                     |                                           |                                                     | Detail Transaksi<br>Pajak 10%<br>Total Harga          | Zatobay Waterboom                             | IDR 20.000<br><b>IDR 2.200</b><br>IDR 22.000        |
|                                     |                                           |                                                     | Data Pengguna:<br>Nama<br>No Telpon<br>Alamat<br>Kota |                                               | Fajar<br>082210293875<br>Pegiringan<br>Pemalang     |
|                                     |                                           |                                                     |                                                       |                                               |                                                     |
|                                     |                                           |                                                     | Order Status                                          | 86084fc177984f05836c60630403e60fCANCELLE      |                                                     |
| ſп                                  |                                           | 團<br>으                                              |                                                       |                                               |                                                     |

<span id="page-17-1"></span>Gambar 12 *Order Detail Screen* Dibatalkan

#### <span id="page-18-0"></span>*3.10. News Screen*

Pada Gambar 13 tampilan *news screen* berisi informasi mengenai daftar dan detail informasi berita pariwisata di Kabupaten Pemalang.

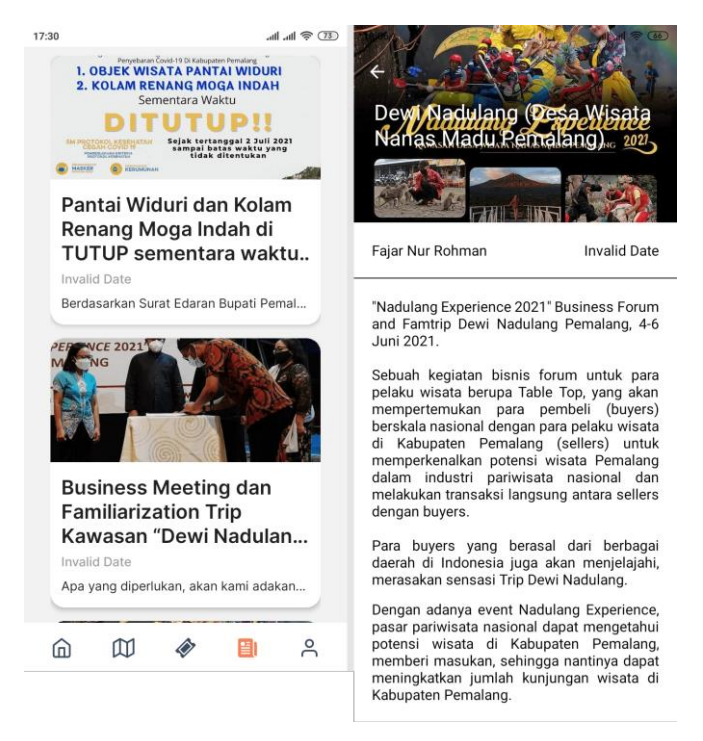

Gambar 13 *News Screen*

#### <span id="page-18-2"></span><span id="page-18-1"></span>*3.11. Profile Screen*

Pada Gambar 14 tampilan *profile screen* berisi informasi foto, nama, dan email pengguna. Selain itu juga terdapat tombol *rate app*, bantuan dan keluhan, kebijakan pengguna, syarat dan ketentuan dan tombol *sign out* untuk mengeluarkan akun.

<span id="page-18-3"></span>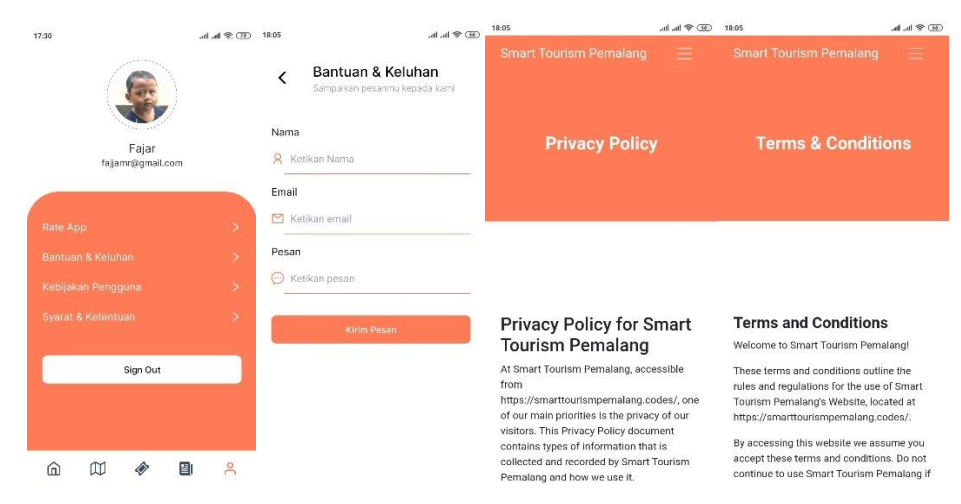

Gambar 14 *Profile Screen*

#### <span id="page-19-1"></span><span id="page-19-0"></span>**4. SOURCE CODE APLIKASI** *SMART TOURISM* **PEMALANG**

*4.1. Sign In*

 $\bullet\bullet\bullet$ export const signInAction = (form, navigation) ⇒ dispatch ⇒ {<br>dispatch(setLoading(true));<br>Axios.post(`\${API\_HOST.url}/login`, form)<br>.then(res ⇒ {<br>const token = `\${res.data.data.token\_type} \${res.data.data.access\_token}`; dispatch(setLoading(false)); storeData('token', {value: token});<br>storeData('userProfile', profile); navigation.reset({index: 0, routes: [{name: 'MainApp'}]});  $\mathcal{Y}$ .catch(err  $\Rightarrow$  { dispatch(setLoading(false));<br>showMessage(err?.response?.data?.message);  $\}$  $\}$ ;

Kode 1 *Sign In*

<span id="page-19-3"></span><span id="page-19-2"></span>*4.2. Sign Up*

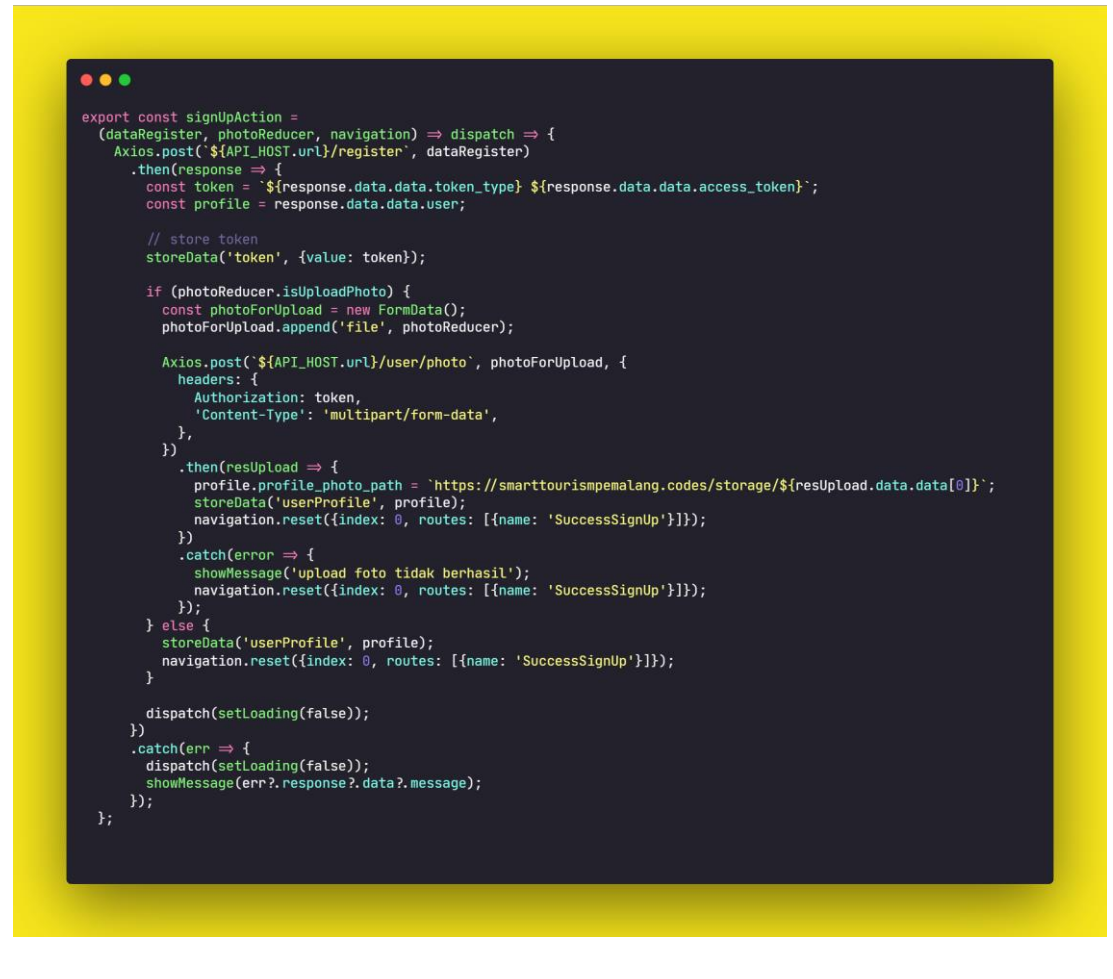

Kode 2 *Sign Up*

<span id="page-20-2"></span><span id="page-20-0"></span>*4.3. Get Banner Data*

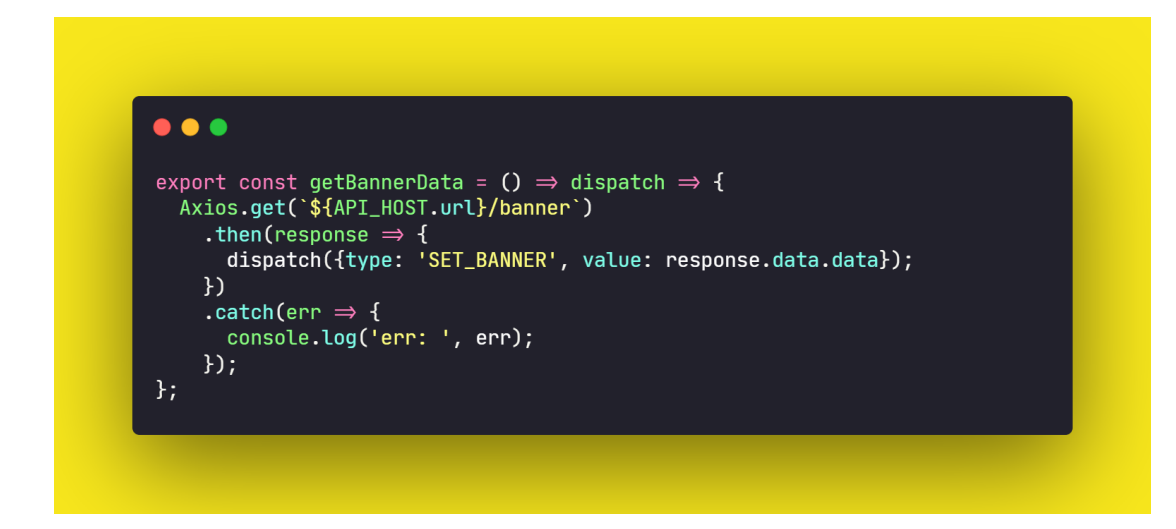

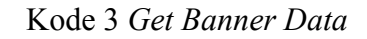

<span id="page-20-3"></span><span id="page-20-1"></span>*4.4. Get Destination Data*

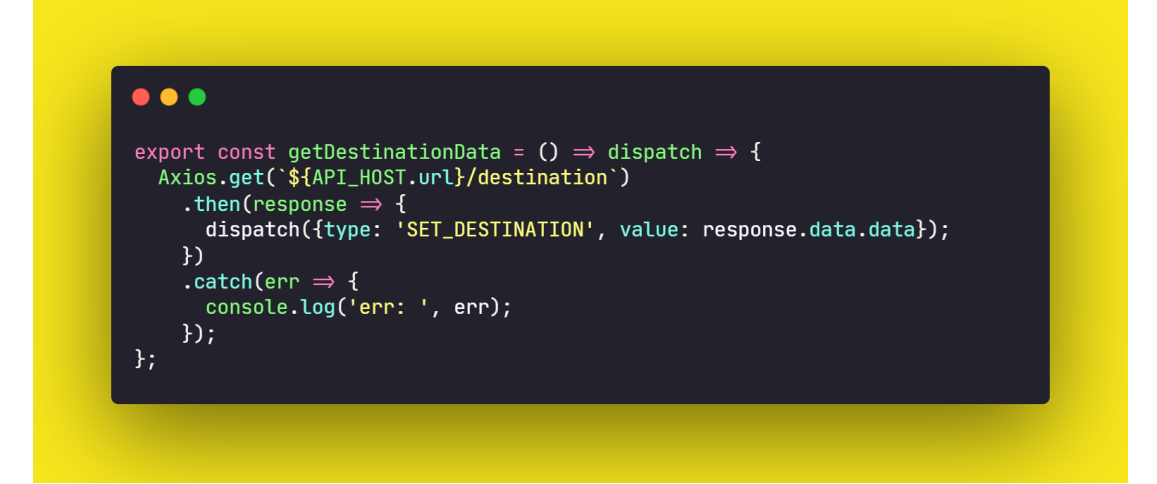

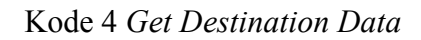

<span id="page-21-1"></span><span id="page-21-0"></span>*4.5. Get Destination Data By Type*

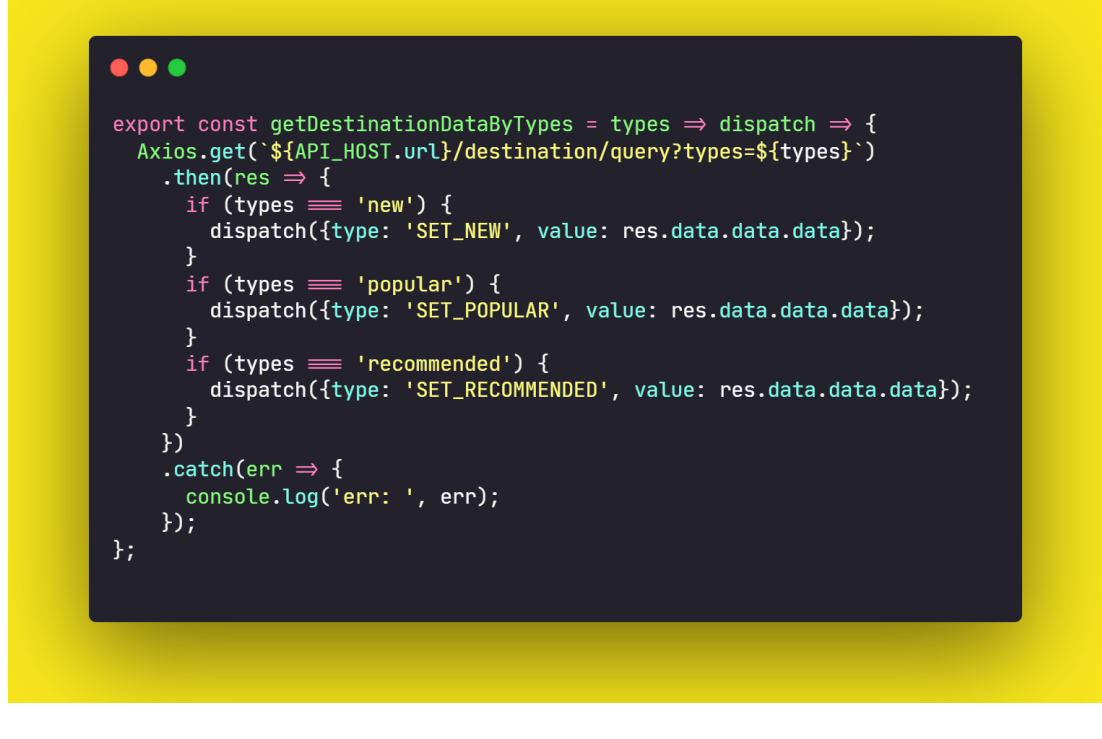

Kode 5 *Get Destination Data By Type*

<span id="page-22-1"></span><span id="page-22-0"></span>*4.6. Get Destination Data By Category*

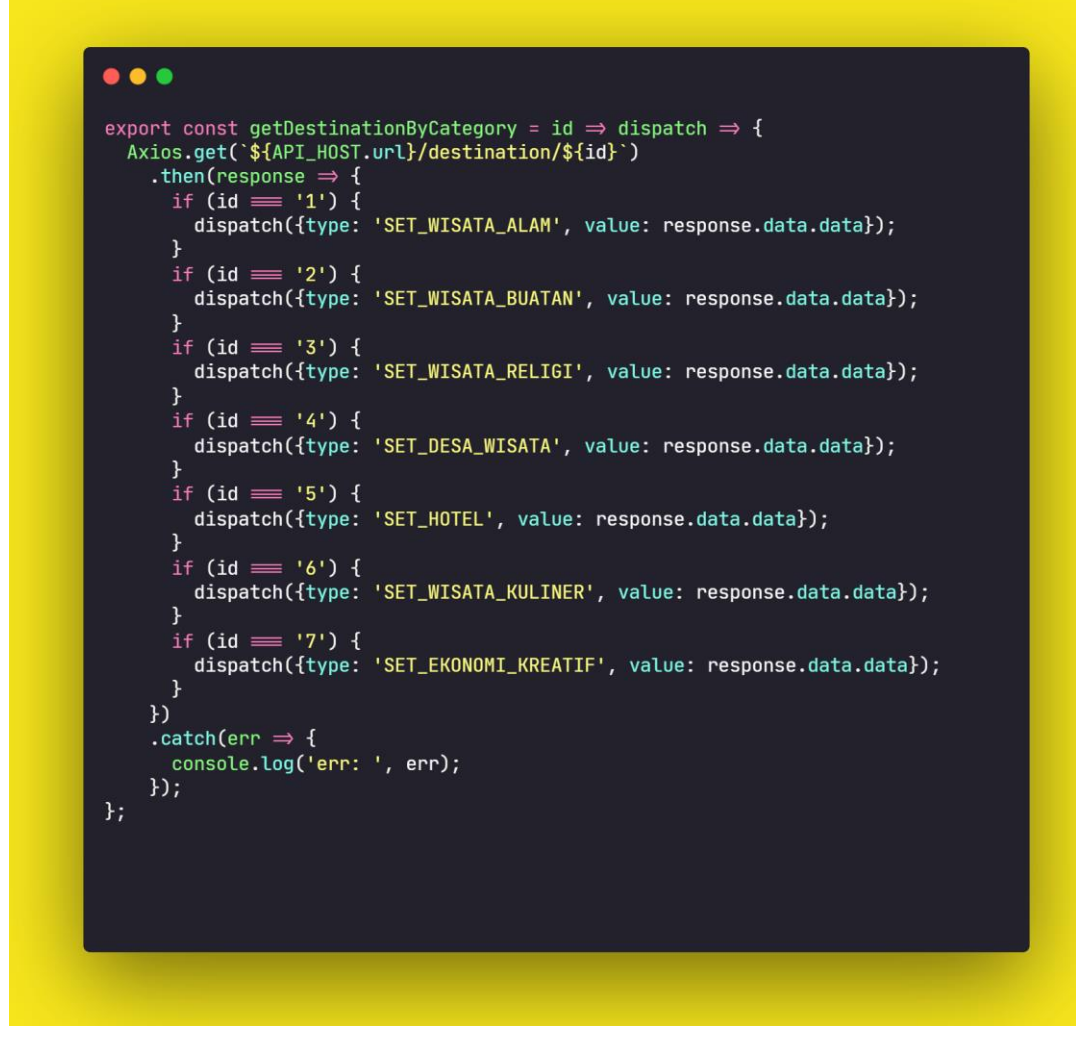

Kode 6 *Get Destination Data By Category*

<span id="page-23-1"></span><span id="page-23-0"></span>*4.7. Get News Data*

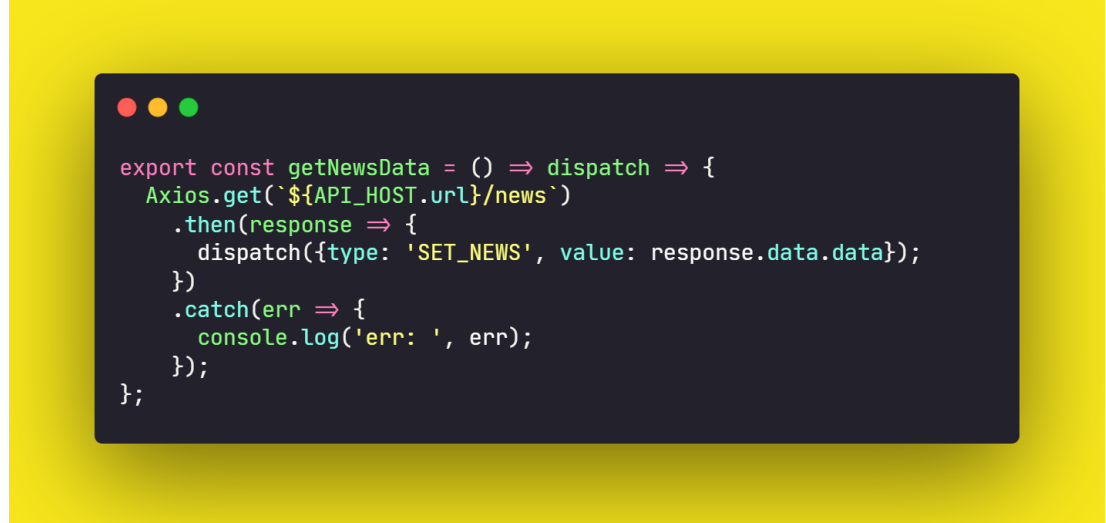

#### Kode 7 *Get News Data*

#### <span id="page-24-2"></span><span id="page-24-0"></span>*4.8. Get Order Ticket*

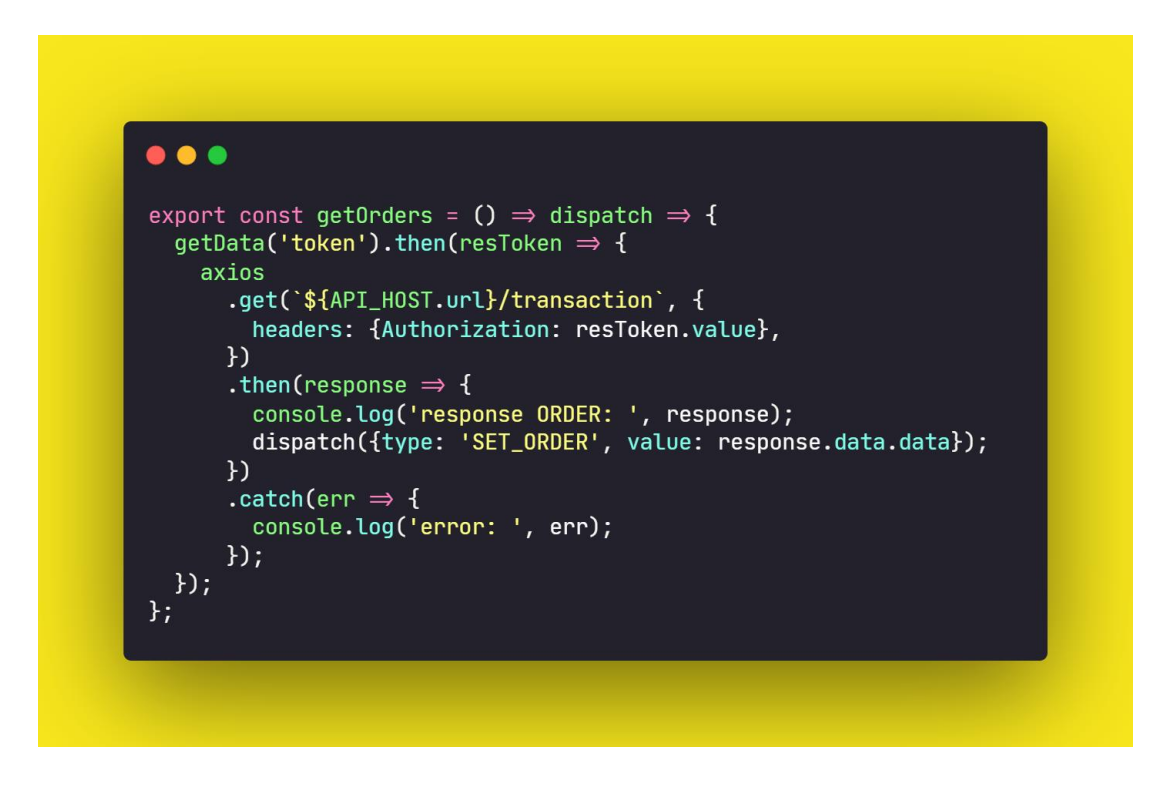

Kode 8 *Get Orders Ticket*

<span id="page-24-3"></span><span id="page-24-1"></span>*4.9. Get Order Ticket In Progress*

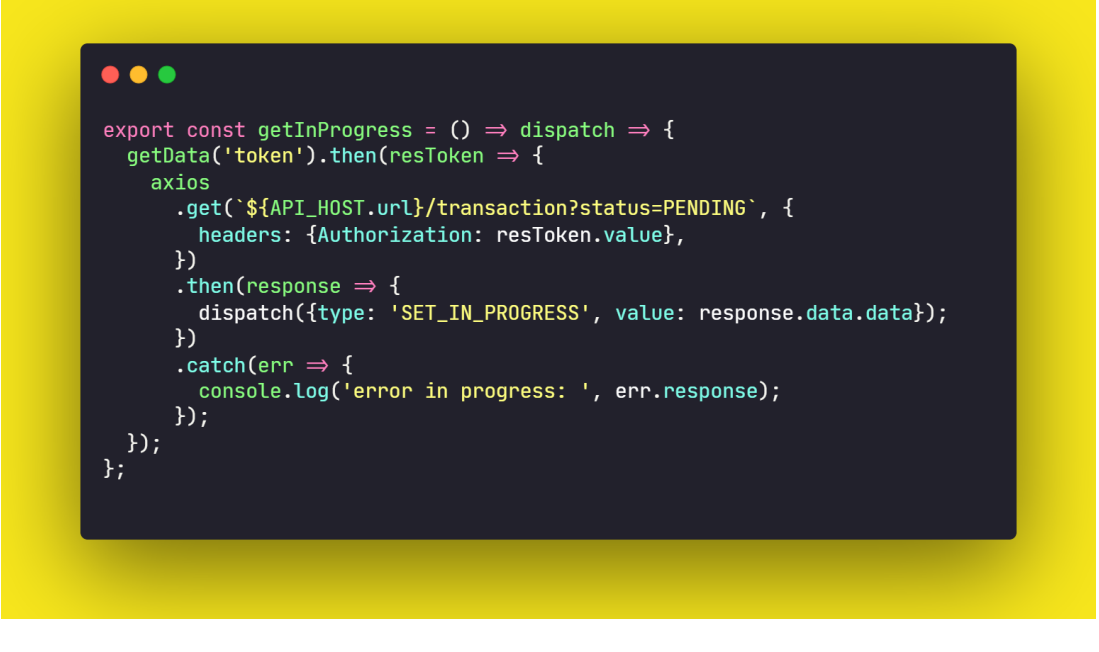

Kode 9 *Get Order Ticket in Progress*

<span id="page-25-1"></span><span id="page-25-0"></span>*4.10. Get Order Ticket Success*

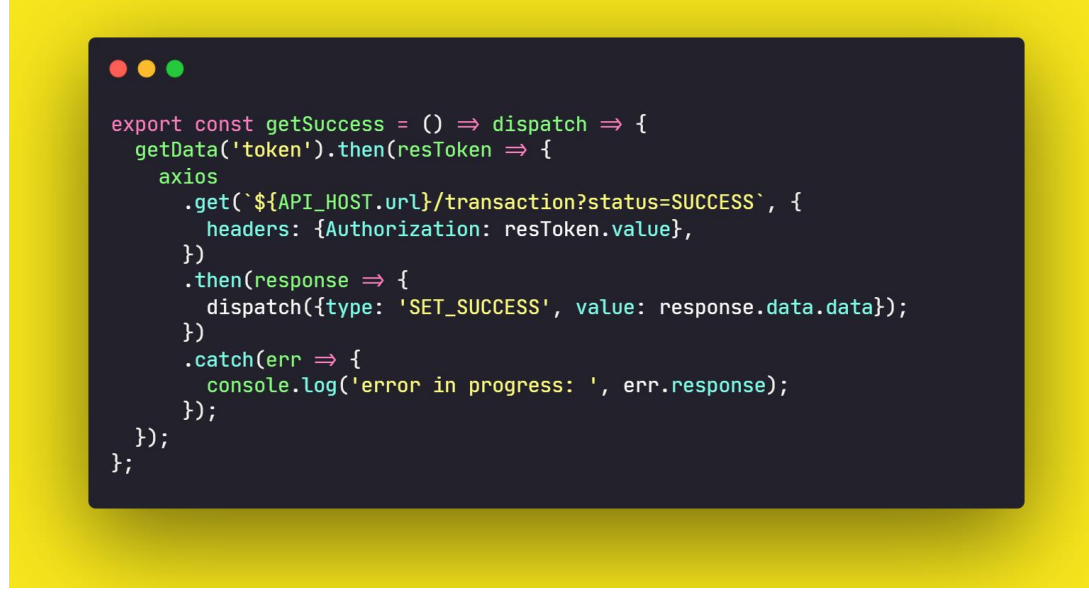

Kode 10 *Get Order Ticket Success*

#### <span id="page-26-1"></span><span id="page-26-0"></span>*4.11. Get Past Order Ticket*

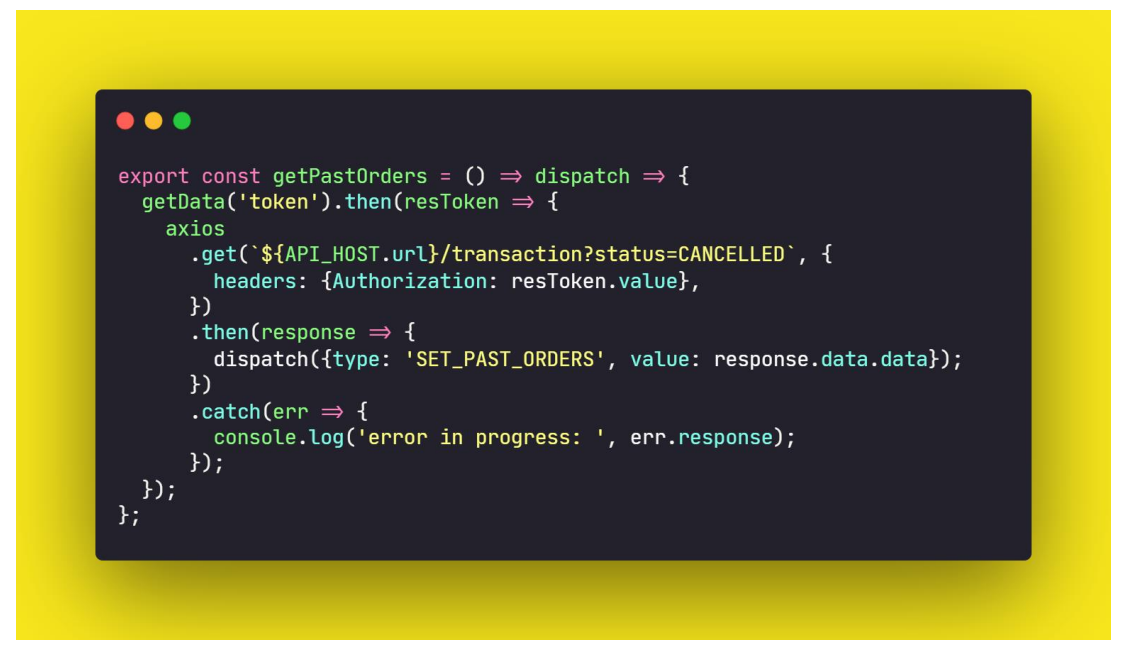

<span id="page-26-2"></span>Kode 11 *Get Past Order Ticket*

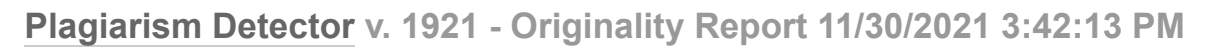

#### Analyzed document: Panduan Penggunaan Aplikasi Smart Tourism Pemalang.pdf Licensed to: Heru Priyanto

**O** Comparison Preset: Rewrite **O** Detected language: NI

**O** Check type: Internet Check

[tee\_and\_enc\_string] [tee\_and\_enc\_value]

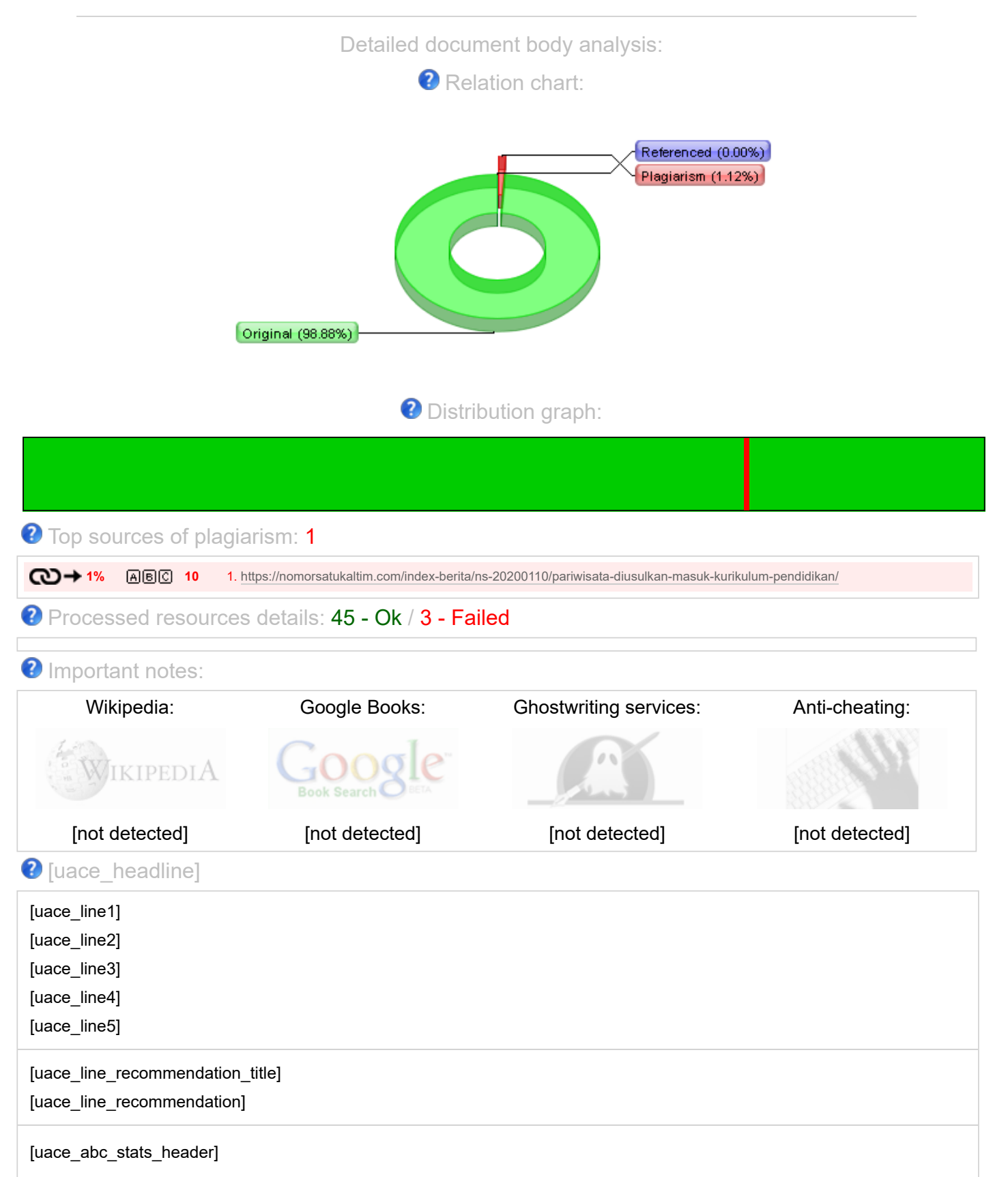

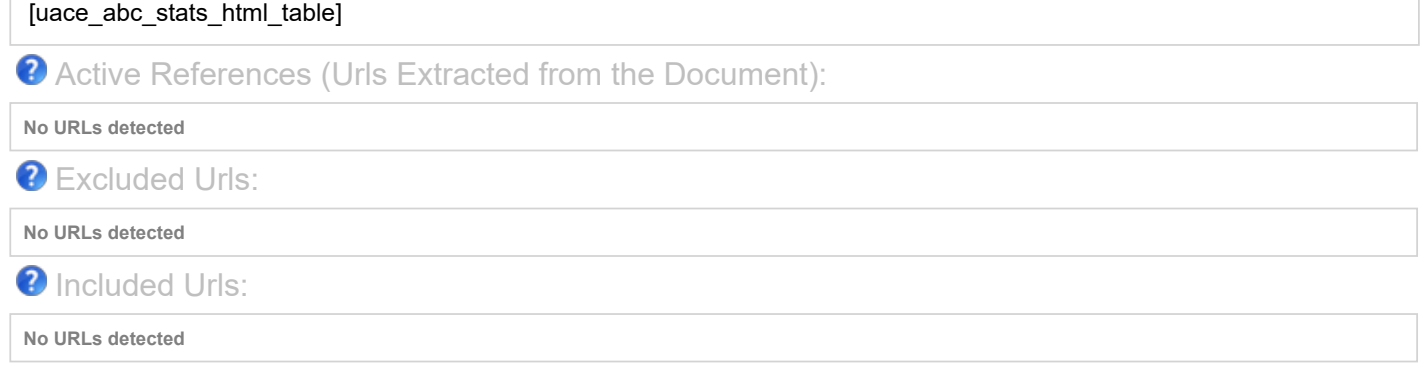

<sup>2</sup> Detailed document analysis:

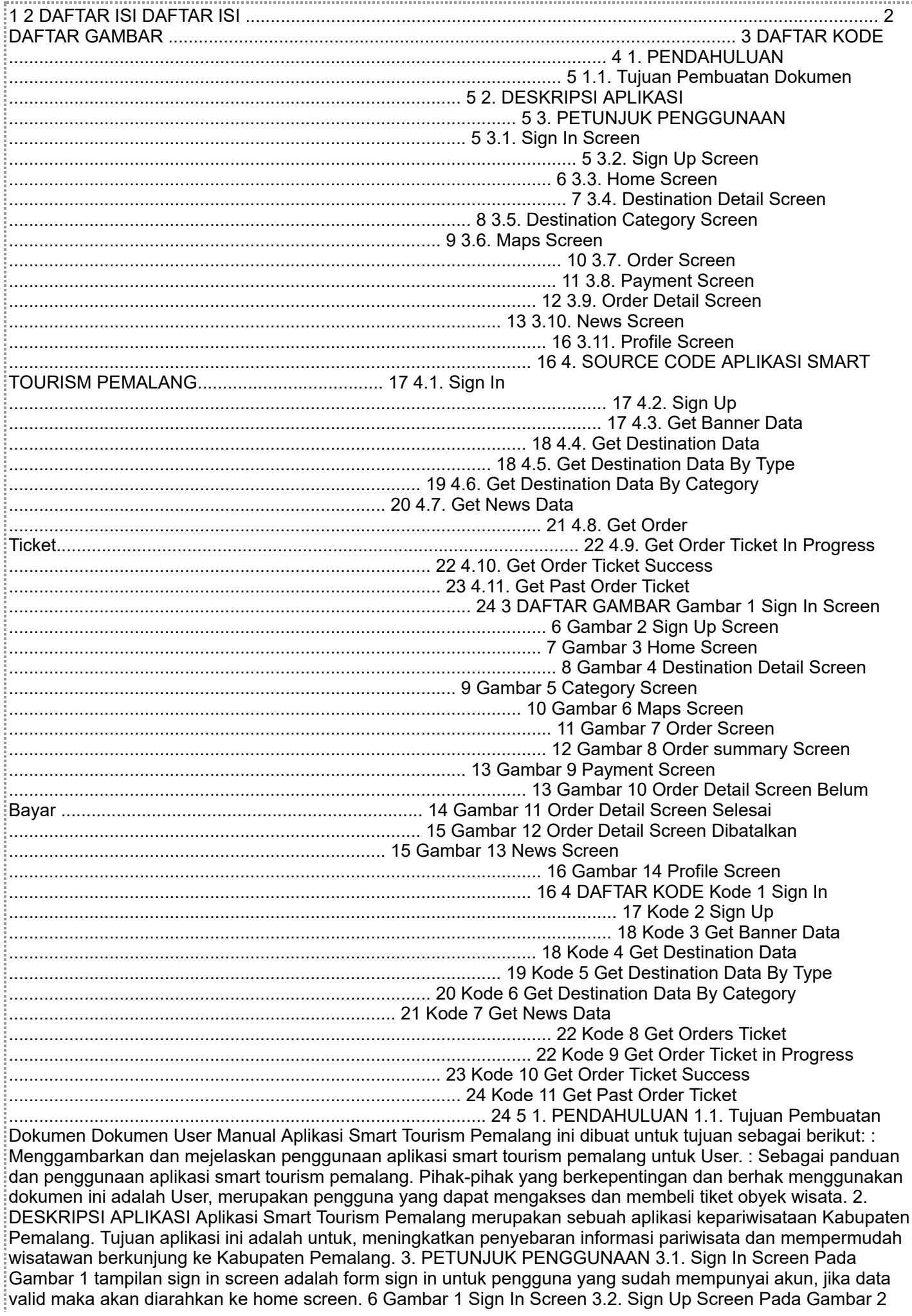

11/30/2021 originality report 30.11.2021 15-42-15 - Panduan Penggunaan Aplikasi Smart Tourism Pemalang.html

tampilan sign up screen adalah form sign up untuk pengguna yang belum mempunyai akun, sign up screen mempunyai 3 langkah yaitu mengisi form foto, nama, email dan password lalu form data diri seperti nomor telepon, alamat dan kota. Jika data sesuai maka pengguna akan diarahkan ke halaman success sign up. 7 Gambar 2 Sign Up Screen 3.3. Home Screen Pada Gambar 3 tampilan home screen adalah halaman utama aplikasi smart tourism pemalang yang berisi informasi gambar banner, kategori wisata, destinasi baru, popular dan rekomendasi. 8 Gambar 3 Home Screen 3.4. Destination Detail Screen Pada Gambar 4 tampilan detail destination screen berisi informasi mengenai obyek wisata berupa nama, gambar, deskripsi, alamat, no telepon, fasilitas, lokasi maps dan harga tiket. 9 Gambar 4 Destination Detail Screen 3.5. Destination Category Screen Pada Gambar 5 tampilan destination category screen

Plagiarism detected: **0.92%** [https://nomorsatukaltim.com/index-berita/ns-20…](https://nomorsatukaltim.com/index-berita/ns-20200110/pariwisata-diusulkan-masuk-kurikulum-pendidikan/)

id: **1**

#### terdiri dari wisata alam, wisata buatan, wisata religi, wisata kuliner,

hotel, desa wisata, dan ekonomi kreatif. Setiap kategori memiliki dua tab menu yaitu daftar setiap item destinasi kategori dan titik lokasi destinasi di maps. 10 Gambar 5 Category Screen 3.6. Maps Screen Pada Gambar 6 tampilan maps screen adalah tampilan semua titik lokasi obyek wisata alam, buatan, religi, makanan, desa  $\mathsf{i}$ wisata, ekonomi kreatif dan hotel yang ada di Kabupaten Pemalang. 11 Gambar 6 Maps Screen 3.7. Order Screen Pada Gambar 7 tampilan order screen merupakan tampilan sesudah melakukan transaksi pembelian tiket yang terdiri dari tiga tab menu yaitu belum dibayar, selesai dan dibatalkan. 12 Gambar 7 Order Screen 3.8. Payment Screen Pada Gambar 8 tampilan order summary screen berisi rincian informasi mengenai destinasi wisata, detail transaksi dan data pengguna. Pengguna juga dapat memilih metode pembayaran seperti e-wallet, transfer bank, kartu kredit ataupun indomaret. 13 Gambar 8 Order summary Screen Gambar 9 tampilan payment screen berisi informasi mengenai proses untuk membayar tiket sesuai dengan metode pembayaran yang sudah dipilih. Gambar 9 Payment Screen 3.9. Order Detail Screen Pada Gambar 10 tampilan order detail belum bayar berisi informasi mengenai rincian transaksi, data pengguna dan order status. Terdapat tombol link pembayarn  $\frac{1}{2}$ untuk melihat cara pembayaran dan tombol batalkan pesanan untuk membatalkan transaksi. 14 Gambar 10 Order Detail Screen Belum Bayar Gambar 11 tampilan order detail screen selesai berisi informasi mengenai rincian transaksi, data pengguna dan order status berstatus success. 15 Gambar 11 Order Detail Screen Selesai Gambar 12 tampilan order detail screen dibatalkan berisi informasi mengenai rincian transaksi, data pengguna dan order status berstatus cancelled. Gambar 12 Order Detail Screen Dibatalkan 16 3.10. News Screen Pada Gambar 13 tampilan news screen berisi informasi mengenai daftar dan detail informasi berita pariwisata di Kabupaten Pemalang. Gambar 13 News Screen 3.11. Profile Screen Pada Gambar 14 tampilan profile screen berisi informasi foto, nama, dan email pengguna. Selain itu juga terdapat tombol rate app, bantuan dan keluhan, kebijakan pengguna, syarat dan ketentuan dan tombol sign out untuk mengeluarkan akun. Gambar 14 Profile Screen 17 4. SOURCE CODE APLIKASI SMART TOURISM PEMALANG 4.1. Sign In Kode 1 Sign In 4.2. Sign Up 18 Kode 2 Sign Up 4.3. Get Banner Data Kode 3 Get Banner Data 4.4. Get Destination Data 19 Kode 4 Get Destination Data 4.5. Get Destination Data By Type 20 Kode 5 Get Destination Data By Type 4.6. Get Destination Data By Category 21 Kode 6 Get Destination Data By Category 4.7. Get News Data 22 Kode 7 Get News Data 4.8. Get Order Ticket Kode 8 Get Orders Ticket 4.9. Get Order Ticket In Progress 23 Kode 9 Get Order Ticket in Progress 4.10. Get Order Ticket Success 24 Kode 10 Get Order Ticket Success 4.11. Get Past Order Ticket Kode 11 Get Past Order Ticket 

[diclaimer-line0]

Disclaimer: this report must be correctly interpreted and analyzed by a qualified person who bears the evaluation responsibility! Any information provided in this report is not final and is a subject for manual review and analysis!

[Plagiarism Detector](https://plagiarism-detector.com/) - Your right to know the authenticity! Ⓒ SkyLine LLC